Oracle® Retail Merchandising Foundation Cloud Service Price Management User Guide

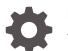

F95338-01 January 2024

ORACLE

Oracle Retail Merchandising Foundation Cloud Service Price Management User Guide,

F95338-01

Copyright © 2024, Oracle and/or its affiliates.

Primary Author:

Contributing Authors:

Contributors:

This software and related documentation are provided under a license agreement containing restrictions on use and disclosure and are protected by intellectual property laws. Except as expressly permitted in your license agreement or allowed by law, you may not use, copy, reproduce, translate, broadcast, modify, license, transmit, distribute, exhibit, perform, publish, or display any part, in any form, or by any means. Reverse engineering, disassembly, or decompilation of this software, unless required by law for interoperability, is prohibited.

The information contained herein is subject to change without notice and is not warranted to be error-free. If you find any errors, please report them to us in writing.

If this is software, software documentation, data (as defined in the Federal Acquisition Regulation), or related documentation that is delivered to the U.S. Government or anyone licensing it on behalf of the U.S. Government, then the following notice is applicable:

U.S. GOVERNMENT END USERS: Oracle programs (including any operating system, integrated software, any programs embedded, installed, or activated on delivered hardware, and modifications of such programs) and Oracle computer documentation or other Oracle data delivered to or accessed by U.S. Government end users are "commercial computer software," "commercial computer software documentation," or "limited rights data" pursuant to the applicable Federal Acquisition Regulation and agency-specific supplemental regulations. As such, the use, reproduction, duplication, release, display, disclosure, modification, preparation of derivative works, and/or adaptation of i) Oracle programs (including any operating system, integrated software, any programs embedded, installed, or activated on delivered hardware, and modifications of such programs), ii) Oracle computer documentation and/or iii) other Oracle data, is subject to the rights and limitations specified in the license contained in the applicable contract. The terms governing the U.S. Government's use of Oracle cloud services are defined by the applicable contract for such services. No other rights are granted to the U.S. Government.

This software or hardware is developed for general use in a variety of information management applications. It is not developed or intended for use in any inherently dangerous applications, including applications that may create a risk of personal injury. If you use this software or hardware in dangerous applications, then you shall be responsible to take all appropriate fail-safe, backup, redundancy, and other measures to ensure its safe use. Oracle Corporation and its affiliates disclaim any liability for any damages caused by use of this software or hardware in dangerous applications.

Oracle®, Java, MySQL, and NetSuite are registered trademarks of Oracle and/or its affiliates. Other names may be trademarks of their respective owners.

Intel and Intel Inside are trademarks or registered trademarks of Intel Corporation. All SPARC trademarks are used under license and are trademarks or registered trademarks of SPARC International, Inc. AMD, Epyc, and the AMD logo are trademarks or registered trademarks of Advanced Micro Devices. UNIX is a registered trademark of The Open Group.

This software or hardware and documentation may provide access to or information about content, products, and services from third parties. Oracle Corporation and its affiliates are not responsible for and expressly disclaim all warranties of any kind with respect to third-party content, products, and services unless otherwise set forth in an applicable agreement between you and Oracle. Oracle Corporation and its affiliates will not be responsible for any loss, costs, or damages incurred due to your access to or use of third-party content, products, or services, except as set forth in an applicable agreement between you and Oracle.

For information about Oracle's commitment to accessibility, visit the Oracle Accessibility Program website at <a href="http://www.oracle.com/pls/topic/lookup?ctx=acc&id=docacc">http://www.oracle.com/pls/topic/lookup?ctx=acc&id=docacc</a>.

# Contents

## Send Us Your Comments

### Preface

| Audience                                                     | V  |
|--------------------------------------------------------------|----|
| Documentation Accessibility                                  | V  |
| Customer Support                                             | V  |
| Improved Process for Oracle Retail Documentation Corrections | V  |
| Oracle Help Center (docs.oracle.com)                         | vi |
| Conventions                                                  | vi |
|                                                              |    |

## 1 View Price Change History

## 2 Manage Competitive Pricing

| Manage Competitors, Competitor Stores, and Shoppers                | 2-1 |
|--------------------------------------------------------------------|-----|
| Manage Competitive Prices and History                              | 2-3 |
| Manage Competitor Price History                                    | 2-4 |
| Searching for a Competitor Price                                   | 2-4 |
| Searching for a Competitor Price Through the Basic Search Criteria | 2-4 |
| Searching for a Competitor Price Through Advanced Search Criteria  | 2-5 |
| Editing a Competitor Price                                         | 2-5 |
| Request a Competitive Shop                                         | 2-6 |
| Create a Competitive Shop List                                     | 2-6 |

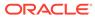

# Send Us Your Comments

Oracle Retail Merchandising Foundation Cloud Service Price Management User Guide, Release 24.0.101.0

Oracle welcomes customers' comments and suggestions on the quality and usefulness of this document.

Your feedback is important, and helps us to best meet your needs as a user of our products. For example:

- Are the implementation steps correct and complete?
- Did you understand the context of the procedures?
- Did you find any errors in the information?
- Does the structure of the information help you with your tasks?
- Do you need different information or graphics? If so, where, and in what format?
- Are the examples correct? Do you need more examples?

If you find any errors or have any other suggestions for improvement, then please tell us your name, the name of the company who has licensed our products, the title and part number of the documentation and the chapter, section, and page number (if available).

#### Note:

Before sending us your comments, you might like to check that you have the latest version of the document and if any concerns are already addressed. To do this, access the Online Documentation available on the Oracle Technology Network Web site. It contains the most current Documentation Library plus all documents revised or released recently.

Send your comments to us using the electronic mail address: retaildoc\_us@oracle.com

Please give your name, address, electronic mail address, and telephone number (optional).

If you need assistance with Oracle software, then please contact your support representative or Oracle Support Services.

If you require training or instruction in using Oracle software, then please contact your Oracle local office and inquire about our Oracle University offerings. A list of Oracle offices is available on our Web site at http://www.oracle.com.

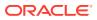

# Preface

This document describes the Oracle Retail Merchandising user interface. It provides step-bystep instructions to complete most tasks that can be performed through the user interface.

## Audience

This document is for users and administrators of Oracle Retail Merchandising. This includes merchandisers, buyers, business analysts, and administrative personnel.

# **Documentation Accessibility**

For information about Oracle's commitment to accessibility, visit the Oracle Accessibility Program website at <a href="http://www.oracle.com/pls/topic/lookup?ctx=acc&id=docacc">http://www.oracle.com/pls/topic/lookup?ctx=acc&id=docacc</a>.

#### Access to Oracle Support

Oracle customers that have purchased support have access to electronic support through My Oracle Support. For information, visit <a href="http://www.oracle.com/pls/topic/lookup?ctx=acc&id=info">http://www.oracle.com/pls/topic/lookup?ctx=acc&id=trs</a> if you are hearing impaired.

# **Customer Support**

To contact Oracle Customer Support, access My Oracle Support at the following URL:

https://support.oracle.com

When contacting Customer Support, please provide the following:

- Product version and program/module name
- Functional and technical description of the problem (include business impact)
- Detailed step-by-step instructions to re-create
- Exact error message received
- Screen shots of each step you take

# Improved Process for Oracle Retail Documentation Corrections

To more quickly address critical corrections to Oracle Retail documentation content, Oracle Retail documentation may be republished whenever a critical correction is needed. For critical corrections, the republication of an Oracle Retail document may at times not be attached to a numbered software release; instead, the Oracle Retail document will simply be

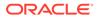

replaced on the Oracle Technology Network Web site, or, in the case of Data Models, to the applicable My Oracle Support Documentation container where they reside.

Oracle Retail product documentation is available on the following web site:

https://docs.oracle.com/en/industries/retail/index.html

An updated version of the applicable Oracle Retail document is indicated by Oracle part number, as well as print date (month and year). An updated version uses the same part number, with a higher-numbered suffix. For example, part number E123456-02 is an updated version of a document with part number E123456-01.

If a more recent version of a document is available, that version supersedes all previous versions.

## Oracle Help Center (docs.oracle.com)

Oracle Retail product documentation is available on the following web site:

https://docs.oracle.com/en/industries/retail/index.html

(Data Model documents can be obtained through My Oracle Support.)

## Conventions

The following text conventions are used in this document:

| Convention | Meaning                                                                                                    |
|------------|----------------------------------------------------------------------------------------------------|
| boldface   | Boldface type indicates graphical user interface elements associated with an action, or terms defined in text or the glossary.         |
| italic     | Italic type indicates book titles, emphasis, or placeholder variables for which you supply particular values.                          |
| monospace  | Monospace type indicates commands within a paragraph, URLs, code in examples, text that appears on the screen, or text that you enter. |

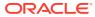

# 1 View Price Change History

In the Price Change History page you can view the transactions for an item, the locations, pricing, and margins.

In this page you can perform the following actions.

- Search for transactions for an item, locations, pricing, and margins by using various search criteria
- View the search results

You can access the Price Change History page from the Task menu, select **Price > Price Change History**. The Price Change History page appears.

|                  | Tran         | nsaction | Date             | H           | 1                             | All Locations |             |          |          |     |         |        |
|------------------|--------------|----------|------------------|-------------|-------------------------------|---------------|-------------|----------|----------|-----|---------|--------|
|                  |              | nsaction |                  | 525         | /Clearance •                  | Item          | •           |          | Q        |     |         |        |
|                  | ITai         | Isaction | Type Ontree      | tan changed | Volearance •                  | nem           | •           |          | ~        |     |         |        |
|                  |              |          |                  |             |                               |               |             |          |          |     | Lookup  | Rese   |
| Results          |              |          |                  |             |                               |               |             |          |          |     |         |        |
| Actions 👻 View 👻 | 3            |          | Detach           |             |                               |               |             |          |          |     |         |        |
| Transaction Date | Item         |          | Location<br>Type | Location    | Transaction Type              | Pricing Cost  | Unit Retail | Currency | Margin % | UOM |         |        |
| 2/17/16          | 1050         | 00509    | Store            | 1000        | Unit Retail Changed/Clearance | 40.0000       | 50.00       | USD      | 12.00    | EA  |         |        |
| 2/17/16          | <b>1</b> 050 | 00517    | Store            | 1000        | Unit Retail Changed/Clearance | 40.0000       | 50.00       | USD      | 12.00    | EA  |         |        |
| 2/17/16          | 1050         | 00525    | Store            | 1000        | Unit Retail Changed/Clearance | 40.0000       | 50.00       | USD      | 12.00    | EA  |         |        |
| 2/17/16          | <b>1050</b>  | 00533    | Store            | 1000        | Unit Retail Changed/Clearance | 40.0000       | 50.00       | USD      | 12.00    | EA  |         |        |
| 2/6/16           | 1197         | 50044    | Store            | 1000        | Unit Retail Changed/Clearance | 100.0000      | 115.00      | USD      | 13.04    | EA  |         |        |
| 2/17/16          | 1262         | 00331    | Store            | 1000        | Unit Retail Changed/Clearance | 40.0000       | 50.00       | USD      | 12.00    | EA  |         |        |
| 2/14/16          | 1262         | 51091    | Store            | 1000        | Unit Retail Changed/Clearance | 100.0000      | 120.76      | AUD      | 17.19    | EA  |         |        |
| 2/15/16          | 1262         | 51091    | Store            | 1112        | Unit Retail Changed/Clearance | 100.0000      | 100.00      | AUD      | 0.00     | EA  |         |        |
| 2/14/16          | 1262         | 51104    | Store            | 1000        | Unit Retail Changed/Clearance | 100.0000      | 120.76      | AUD      | 17.19    | EA  |         |        |
| Columns Hidden   | 2            |          |                  |             |                               |               |             |          |          |     | Total R | ecords |

To look up price history:

1. Enter, select or search for one or all of the following search criteria.

#### Table 1-1 Price Change History Lookup - Search Criteria and Description

| Fields           | Description                                                         |
|------------------|---------------------------------------------------------------------|
| Transaction Date | Enter a transaction date or use the Calendar icon to select a date. |

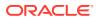

| Fields           | Description                                                                                        |
|------------------|----------------------------------------------------------------------------------------------------|
| Transaction Type | Select the transaction type from the list.                                                         |
| Location Type    | Select a location type from the list. Then enter, select or search for the location ID.            |
| Item/Item Parent | Select item or item parent from the list. Then enter, select or search for the item or item parent |

#### Table 1-1 (Cont.) Price Change History Lookup - Search Criteria and Description

- 2. Click **Lookup**. The transactions that match the search criteria are displayed in the Results section.
  - Click **Reset** to refresh the page. All entries are reset and not saved.
- **3.** Click **Done** to close the page.

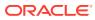

# 2 Manage Competitive Pricing

Competitive pricing is the process of reviewing prices offered by competitors in order to strategically set price points relative to competition. Competitive shop requests are created in the Competitor Shop Request page, and then once a shopper has performed a competitive shop, the competitive prices can be recorded. A history of the competitive prices is also retained which can be updated or deleted. This information is only available for reporting purposes in Merchandising.

# Manage Competitors, Competitor Stores, and Shoppers

Competitors, competitor stores, competitor store associations with your stores, and competitive shoppers are maintained through the upload/download process. This functionality is accessed from the main Merchandising task list under Foundation Data > Download Foundation Data and Foundation Data > Upload Foundation Data.

To add, update, or remove competitor information, select the template type of Price and Cost from the Download Data screen and then the template Competitors. Click the Download button and when prompted, choose to either open the .ods file that is generated or save the file and open it separately in the spreadsheet application of your choice.

#### Add a Competitor

To add a new competitor, start in the Competitor tab, and, in a blank line in the template, select the action type of Create. Next enter a unique competitor identifier (up to 10 digits) and the name for the competitor in the primary language (as defined in the Merchandising system options) of up to 120 characters. Optionally, you can also enter the address, phone, fax, website or jurisdiction of the competitor in the subsequent columns.

Next, the stores that belong in this competitor can be added. To do this, move to the Competitor Stores tab in the spreadsheet. Again, navigate to a blank row in the sheet and select an action type of Create. Enter the first store (up to 10 digits), along with your new competitor and the store's name and currency. The store name should be in the primary language (as defined in the Merchandising system options) and can be up to 150 characters. Optionally, you can also enter the store's address, phone, fax and additional store attributes. Continue this process until all the competitor stores for the competitor have been added. If you are adding a new competitor store to an existing competitor, this same process would apply, just using the existing competitor instead.

Next, you can associate your stores with competitor stores. To do this, move to the Store Associations tab in the spreadsheet. Again, navigate to a blank row in the sheet and select an action type of Create. Enter one of your stores you'd like to associate a competitor store. Next, enter the competitor store that you added in the Competitor Stores tab. The Target Competitor column, which determines which of the competitor stores is the target competitor for your store, must be set to Yes or No. Next enter the rank of the competitor store when compared to other competitor stores linked to your store. Lastly enter the distance between your store and the competitor's store along with the unit of measure in which the distance value was entered. Continue this process until all the competitor store associations have been made for your stores. If you are adding a new store association to an existing

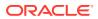

competitor store, this same process would apply, just using the existing competitor store instead.

Lastly, you can add competitive shoppers. To do this, move to the Competitive Shoppers tab in the spreadsheet. Again, navigate to a blank row in the sheet and select an action type of Create. Enter the first shopper (up to 4 digits), along with a name. The shopper name should be in the primary language (as defined in the Merchandising system options) and can be up to 120 characters. Optionally, you can also enter the shopper's phone and fax. Continue this process until all competitive shoppers have been added.

#### **Update a Competitor**

If you would like to update any details for an existing competitor, a similar process will be followed as that described above for creating new competitors. First, download the spreadsheet, and then navigate to the tab where you would like to make your updates.

The following columns can be updated in each tab:

- Competitor Competitor Name, Address 1, Address 2, Address 3, City, State, Country, Postal Code, Phone, Fax, Website, Jurisdiction
- Competitor Stores Store Name, Address 1, Address 2, Address 3, City, State, Country, Postal Code, Phone, Fax, Website, Store Format, Currency, Total Area, Selling Area, Store Open Date, Store Close Date, Estimated Yearly Volume, Jurisdiction
- Competitor Store Associations Target Competitor, Rank, Distance, Unit of Measure
- Competitive Shoppers Shopper Name, Shopper Phone, Shopper Fax

In the tab where you are going to make your updates, select the action type of Update, and then correct the value in the spreadsheet.

#### **Deleting a Competitor**

If you wish to delete a competitor, update the action column to select Delete in each of the tabs where it occurs. Competitor stores for the competitor can be deleted from an existing competitor in a similar manner. A Competitor or competitor stores cannot be deleted if they are associated with a competitive shop request. Competitor store associations and competitive shoppers can also be deleted in a similar manner.

#### **Uploading Changes**

For all actions defined above, once all the updates have been made to the data in the spreadsheet, save the file and close it. Then, return to the Merchandising screens and select Foundation Data > Upload Foundation Data from the main task list. In this screen, select the template type Price and Cost and the template Competitor. This will generate a process description automatically, but this can be updated if desired. Lastly, select the Browse button and navigate to the directory where you saved the updated spreadsheet.

To review the status of the upload and check whether any errors occurred, select the Foundation Data > Review Status task from the main task list.

See also Download/Upload Data from Spreadsheets and View Data Loading Status.

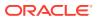

# Manage Competitive Prices and History

Competitive prices and competitive price history are maintained through the download/upload process. This functionality is accessed from the main Merchandising task list under Foundation Data > Download Foundation Data and Foundation Data > Upload Foundation Data.

To enter, update, or remove a competitive prices, select the template type of Price and Cost from the Download Data screen and then the template Competitive Prices. Optionally enter a specific competitor or department for which you wish to download competitive prices. Leaving these fields blank will download all competitive prices. Click the Download button and when prompted, choose to either open the .ods file that is generated or save the file and open it separately in the spreadsheet application of your choice.

#### **Enter Competitive Prices**

To enter the results of a competitive shop, first, download the spreadsheet, and then navigate to the Competitor Price Entry tab. Next, find the competitive shop details requested for the competitor, competitor store and item for which you wish to enter the competitor's price. Select the action type of Update and enter the date on which the competitor's price was recorded. Next, enter the competitive retail and price type, Regular, Clearance or Promotion. If applicable enter the competitor's multi unit retail and promotion offer dates and type in the subsequent columns. Continue this process until all competitive shop prices have been entered. After uploading all competitive shop prices can be reviewed, updated and deleted as Competitive Price History.

#### **Update Competitive Price History**

If you would like to update any details for historical competitor prices, a similar process will be followed as that described above for entering prices. First, download the spreadsheet, and then navigate to the Competitive Price History tab to make your updates.

The following columns can be updated:

• Competitor Retail, Price Type, Multi Units, Multi Unit Retail, Promotion Start Date, Promotion End Date, Offer Type

In the tab, select the action type of Update, and then correct the value in the spreadsheet.

#### **Deleting Competitive Price History**

If you wish to delete competitive price history, select the action type of Delete in each of the rows you wish to delete.

#### **Uploading Changes**

For all actions defined above, once all the updates have been made to the data in the spreadsheet, save the file and close it. Then, return to the Merchandising screens and select Foundation Data > Upload Foundation Data from the main task list. In this screen, select the template type Price and Cost and the template Competitive Prices. This will generate a process description automatically, but this can be updated if desired. Lastly, select the Browse button and navigate to the directory where you saved the updated spreadsheet.

To review the status of the upload and check whether any errors occurred, select the Foundation Data > Review Status task from the main task list.

See also Download/Upload Data from Spreadsheets and View Data Loading Status.

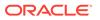

# Manage Competitor Price History

The Competitor Price History page you can perform the following actions.

- Search for competitor prices by various search criteria
- View the search results
- View competitor price information
- Edit competitor price information

You can access Competitor Price History page from the Task menu, select **Price > Competitor Price History**. The Competitor Price History page appears.

Figure 2-1 Competitor Price History

| A Search<br>Natch  All | Any               |         |         |         |         |            |                     |                      |                   |                  | Advanced   | Saved Se     | arch | Default       |
|------------------------|-------------------|---------|---------|---------|---------|------------|---------------------|----------------------|-------------------|------------------|------------|--------------|------|---------------|
|                        | Recorded Date     |         |         |         |         |            |                     |                      |                   | Store            |            | v            |      |               |
|                        | Retail Type       |         | •       |         |         |            |                     |                      |                   | Competitor       |            | w            |      |               |
|                        | ltem              |         |         |         | G       | k          |                     |                      |                   | Competitor Store |            | *            |      |               |
| 11                     | Reference Item    |         |         |         | G       |            |                     |                      |                   |                  |            |              |      |               |
|                        |                   |         |         |         |         |            |                     |                      |                   |                  |            | Search       | Rese | et Save As    |
| Results                |                   |         |         |         |         |            |                     |                      |                   |                  |            |              |      |               |
| Actions v View         | ▼ Format ▼        | ×       | ₿       |         | 🛃 Detac | h 🚽 Wra    | ар                  |                      |                   |                  |            |              |      |               |
| Recorded Date          | Item              | Item D  | escript | ion     |         | Competitor | Competitor<br>Store | Competitor<br>Retail | Currency<br>Local | Retail Type      | Offer Type |              |      |               |
| 12/8/15                | <b>0</b> 541      | Sample  | e       |         |         | 40002      | 35003               | 37.00                | USD               | Regular 🔻        | BOGO - Bu  | y One Get    | One  | •             |
| 12/8/15                | <b>1</b> 26600546 | Simple  | _Sellat | ole_Pac | :k      | 40002      | 35003               | 133.97               | USD               | Regular •        | Bonus Car  | d - End of A | isle | •             |
| 12/8/15                | 126600546         | Simple  | _Sellal | le_Pac  | k       | 45001      | 35004               | 33.97                | AUD               | Regular •        | Bonus Car  | d - End of A | isle | •             |
| 12/8/15                | 127950265         | Styles: | BLUE    |         |         | 45001      | 35005               | 33.97                | AUD               | Regular 🔹        | Bonus Car  | d - End of A | isle | •             |
| 12/8/15                | <b>1</b> 27950249 | Styles: | RED     |         |         | 45001      | 35004               | 33.97                | AUD               | Regular •        | Bonus Car  | d - End of A | isle | ×             |
|                        | 407050040         | Shiloci | DEN     |         |         | 45004      | 25005               | 22.07                | ALID              | Dogular -        | Bonue Car  | d End of A   |      |               |
| 10/0/15                |                   |         |         |         |         |            |                     |                      |                   |                  |            |              |      | tal Records:1 |

## Searching for a Competitor Price

To search for a competitor price:

- 1. From the Task menu, select **Price > Competitor Price History**. The Competitor Price History page appears.
- 2. You can search for a competitor price using basic or advanced search criteria, depending on the requirement. The basic mode is the default search mode.
  - Click Advanced to access the search section in advanced mode.
  - Click **Basic** to return to the basic mode.

## Searching for a Competitor Price Through the Basic Search Criteria

To search for a competitor price using basic search criteria:

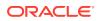

**1**. Enter, select or search for one or all of the following basic search criteria.

| Fields           | Description                                                                    |
|------------------|--------------------------------------------------------------------------------|
| Match option     | Check radio button All or Any.                                                 |
|                  | All - only competitor price matching all entered search criteria are shown.    |
|                  | Any - competitor prices matching any of the entered search criteria are shown. |
| Recorded Date    | Enter a recorded date or use the Calendar icon to select a date.               |
| Retail Type      | Select a retail type from the list.                                            |
| Item             | Enter, select or search for an item.                                           |
| Reference Item   | Enter, select or search for the reference item.                                |
| Store            | Enter, select or search for the store.                                         |
| Competitor       | Enter, select or search competitor.                                            |
| Competitor Store | Enter, select or search for the competitor store.                              |

#### Table 2-1 Competitor Price History - Basic Search Criteria and Description

- 2. Click **Search**. The competitor prices that match the search criteria are displayed in the Results section.
- 3. Click **Reset** to clear the search section and results.

For more information about searches, see <u>Search Screens</u> in the Oracle® Retail Merchandising Do the Basics User Guide.

- 4. Click **Save As...** to save the current search criteria. The Create Saved Search page appears.
- 5. Click **Done** to close the page.

### Searching for a Competitor Price Through Advanced Search Criteria

To search for a competitor price using advanced search criteria:

- **1.** To search using advanced search criteria, enter or select one or all of the advanced search criteria.
- 2. To narrow down the search, use the list next to the search fields. For example, determine if the entered value should equal or not equal the search result.
- 3. Click **Search**. The competitor prices that match the search criteria are displayed in the Results section.
- 4. Click Reset to clear the search section and results.
- 5. Click **Add Fields** to add more fields for the advanced search. To remove the field from the search, click the x right next to the field.
- 6. Click **Done** to close the page.

## Editing a Competitor Price

To edit a competitor price, follow the steps below.

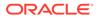

- 1. From the Tasks menu, select **Price > Competitor Price Change**. The Competitor Price History page appears.
- 2. Enter or select search criteria as desired to make the search more restrictive.
- 3. Click **Search**. The competitor prices that match the search criteria are displayed in the Results section.
  - a. In the Competitor Retail column, enter the price for the item.
  - b. In the Retail Type column, select the retail type from the list.
  - c. In the Offer Type column, select the offer type from the list.
- 4. Then choose one of the following options.
  - Click Save to save your changes.
  - Click **Save and Close** to save your change and close the page.
  - Click **Cancel** to reject all entries and close the page.

# **Request a Competitive Shop**

In the Competitor Shop Request page you can create a list of competitor's shops for an item list. You can than record the competitor's prices of these items.

#### Figure 2-2 Competitor Shop Request

|                  |        |   | 1997 | - | Detach           |                       |         |              |           |  |
|------------------|--------|---|------|---|------------------|-----------------------|---------|--------------|-----------|--|
| Actions v View v | Compe  | × | ₿    |   | Competitor Store | Competitor Store Name | Shopper | Shopper Name | Shop Date |  |
| 40001            | New co |   |      |   | 601              | 601                   | 41      | Shopper 41   | 8/28/16   |  |

In the table you can maintain a list of competitor shops. The table displays the name, store, store name, shopper, shopper name and shop date.

## Create a Competitive Shop List

You can create a competitive shop list in two different ways, either through the Price module or in the Foundation Data module.

To create a competitive shop list in the Foundation Data module, follow the steps below.

- 1. From the Tasks menu, select Foundation Data > Items > Manage Item Lists. The Item List page appears.
- 2. Enter or select search criteria as desired to make the search more restrictive.
- 3. Click **Search**. The item lists that match the search criteria are displayed in the Results section.

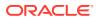

- 4. Select a record in the Results table.
- Then select Actions > Create > Competitive Shop List. The Competitor Shop Request page appears.

To create a competitive shop list in the Price module, follow the steps below.

- 1. From the Tasks menu, select **Price > Competitor Shop Request**. The Competitor Shop Request page appears.
- 2. In the **Item List** field, enter, select or search for the item list.

#### Note:

If you have opened the Competitor Shop Request page through the Item List Search, the item list ID and description of the selected item list is displayed.

- 3. Select Actions > Add, or use the Add icon T. The Add Competitor Shop Request page appears.
  - a. In the **Competitor** field, enter, select or search for the competitor.
  - **b.** In the **Competitor Store** field, enter, select or search for the store.
  - c. In the **Shopper** field, enter, select or search for the shopper.
  - d. In the **Shop Date** field, enter a shop date or use the Calendar icon to select a date.
  - e. Then choose one of the following options.
    - Click **OK** to add the competitor and close the page.
    - Click OK and Add Another to add additional competitors.
    - Click **Cancel** to reject all entries and close the page.

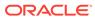